# **Setting Up Your Virtual Reality Headset**

### Access video tutorials and other resources for setting up your headset at gffgrow.org/georgia-forests

The Georgia Forestry Foundation is excited to partner in providing a unique learning experience to your students through the donation of a Meta Quest 2® virtual reality (VR) headset. Below is your guide to setting up your Meta Quest 2® headset and accessing the Georgia Public Broadcasting (GPB) educational app. If you have any questions, please call us at 478-992-8110 or email us at info@gffgrow.org.

## Get Started With These Tools:

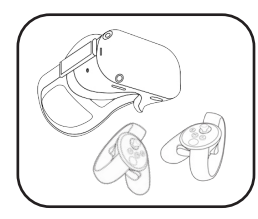

Meta Quest 2 128 GB Headset

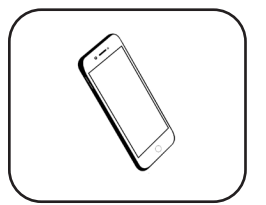

Smartphone With Ability To Download Apps

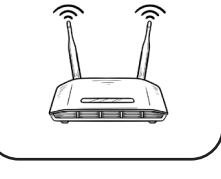

Access To Wifi Internet

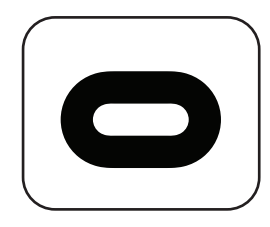

Meta Quest App Available On Google Play & App Store

- Set Up Your Meta Quest 2 Headset:
- 1. Power on the headset and plug it into a power source to charge. *(It may need 15-20 minutes to update.)*
- 2. Turn on your smarphone's Bluetooth. This is done in the phone settings.
- 3. Go to the App Store or Google Play Store and download the Meta Quest app. *(Allow the app to access your phone's Bluetooth.)*
- 4. Follow Meta Quest app directions to "Set up account with email.

• Each headset must be registered with a *unique* 

email address.

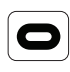

• A verification email will be sent to you by Meta. Enter the provided code into the in-app on-screen prompt. *(Please check your spam folder if the email does not appear.)*

- Select "Skip" on the payment information window. *(The GPB Education VR | AR app is free.)*
- Select "Quest 2" as your headset type.
- 5. You may now put on the headset. Please follow the on-screen prompts.
	- Please note that you will need to connect the headset to WiFi.
	- If you have issues setting up your headset, visit the Meta Quest 2 site: [https://www.meta.com/help/quest/](https://www.meta.com/help/quest/articles/getting-started/getting-started-with-quest-2/) [articles/getting-started/getting-started](https://www.meta.com/help/quest/articles/getting-started/getting-started-with-quest-2/)[with-quest-2/](https://www.meta.com/help/quest/articles/getting-started/getting-started-with-quest-2/)
- **6. After the Oculus account is set up,** access your smartphone's web browser and type in this link, which takes you to the app download page: [https://www.oculus.com/](https://www.oculus.com/experiences/quest/5049733785063697/) [experiences/quest/5049733785063697/](https://www.oculus.com/experiences/quest/5049733785063697/)
- 7. A pop up may appear that says, "Available Through App Lab". Select the blue "OK" button at the bottom.
- 8. On the GPB Education VR | AR app page, scroll to the bottom and click the blue "Get" button to download the app.
- 9. Select the option "Have an Oculus Account?"
	- Proceed to log in with the Oculus account that you just made. Now, the app is in your personal "App Library."
- 10. Put on the headset and select the App Library icon located on the right side of the menu bar.
- 11. Once in the App Library, search for and select the "GPB Education VR | AR" app.

# Navigate the GPB Education VR | AR App:

- 1. Start by selecting one of the GFF learning journeys/modules:
	- *• Georgia Forests Plant and Animal*
	- *Cells • Georgia Forests 360*
	- *• Georgia Forests II 360*
- 2. Once you choose a module, you will need to download it by selecting the orange button.
- 3. Once a module is downloaded, click on the button again, which now says "VR," and get started!

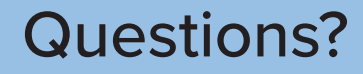

#### Oculus Support

If you are having trouble with your headset please contact the Oculus Support Team online:

> Support.Oculus.com www.Meta.com/help

### Georgia Forestry Foundation Help Line

If you are having trouble accessing the GPB Education App:

Please call 478-992-8110 Or email info@gffgrow.org

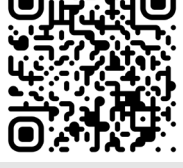

**Download the GPB Education VR | AR App**

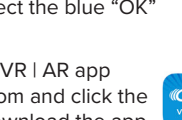

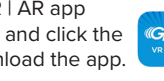

**iii** 

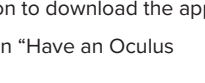